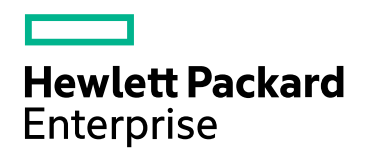

# HPE Network Automation **Software**

Software Version: 10.20 Linux® operating system

Satellite Guide

Document Release Date: January 2018 Software Release Date: June 2015

### Legal Notices

#### **Warranty**

The only warranties for Hewlett Packard Enterprise products and services are set forth in the express warranty statements accompanying such products and services. Nothing herein should be construed as constituting an additional warranty. HPE shall not be liable for technical or editorial errors or omissions contained herein.

The information contained herein is subject to change without notice.

#### Restricted Rights Legend

Confidential computer software. Valid license from HPE required for possession, use or copying. Consistent with FAR 12.211 and 12.212, Commercial Computer Software, Computer Software Documentation, and Technical Data for Commercial Items are licensed to the U.S. Government under vendor's standard commercial license.

#### Copyright Notice

© Copyright 2006–2015 Hewlett Packard Enterprise Development LP

#### Trademark Notices

Adobe® is a trademark of Adobe Systems Incorporated.

AMD is a trademark of Advanced Micro Devices, Inc.

Intel® and Intel® Itanium® are trademarks of Intel Corporation in the U.S. and other countries.

Linux® is the registered trademark of Linus Torvalds in the U.S. and other countries.

Microsoft®, Windows®, and Windows Server® are U.S. registered trademarks of Microsoft Corporation.

Oracle and Java are registered trademarks of Oracle and/or its affiliates.

Red Hat® is a registered trademark of Red Hat, Inc. in the United States and other countries.

UNIX® is a registered trademark of The Open Group.

#### Oracle Technology — Notice of Restricted Rights

Programs delivered subject to the DOD FAR Supplement are 'commercial computer software' and use, duplication, and disclosure of the programs, including documentation, shall be subject to the licensing restrictions set forth in the applicable Oracle license agreement. Otherwise, programs delivered subject to the Federal Acquisition Regulations are 'restricted computer software' and use, duplication, and disclosure of the programs, including documentation, shall be subject to the restrictions in FAR 52.227-19, Commercial Computer Software-Restricted Rights (June 1987). Oracle America, Inc., 500 Oracle Parkway, Redwood City, CA 94065.

For the full Oracle license text, see the license-agreements directory on the NA product DVD.

#### Acknowledgements

This product includes software developed by the Apache Software Foundation (http://www.apache.org/).

<span id="page-1-0"></span>Parts of this software Copyright © 2003-2008 Enterprise Distributed Technologies Ltd. All Rights Reserved. (http://www.enterprisedt.com)

#### Documentation Updates

The title page of this document contains the following identifying information:

- Software Version number, which indicates the software version.
- Document Release Date, which changes each time the document is updated.
- Software Release Date, which indicates the release date of this version of the software.

To check for recent updates or to verify that you are using the most recent edition of a document, go to: https://softwaresupport.hpe.com/group/softwaresupport/search-result?keyword=.

This site requires an HP Passport account. If you do not have one, click the **Create an account** button on the HP Passport Sign in page.

### **Support**

Visit the HPE Software Support web site at: **https://softwaresupport.hpe.com**

This web site provides contact information and details about the products, services, and support that HPE Software offers.

HPE Software Support provides customer self-solve capabilities. It provides a fast and efficient way to access interactive technical support tools needed to manage your business. As a valued support customer, you can benefit by using the support web site to:

- Search for knowledge documents of interest
- Submit and track support cases and enhancement requests
- Download software patches
- Manage support contracts
- Look up HPE support contacts
- Review information about available services
- Enter into discussions with other software customers
- Research and register for software training

Most of the support areas require that you register as an HP Passport user and sign in. Many also require a support contract. To register for an HP Passport ID, go to **https://softwaresupport.hpe.com** and click **Register**.

To find more information about access levels, go to: **https://softwaresupport.hpe.com/web/softwaresupport/access-levels**

# **Contents**

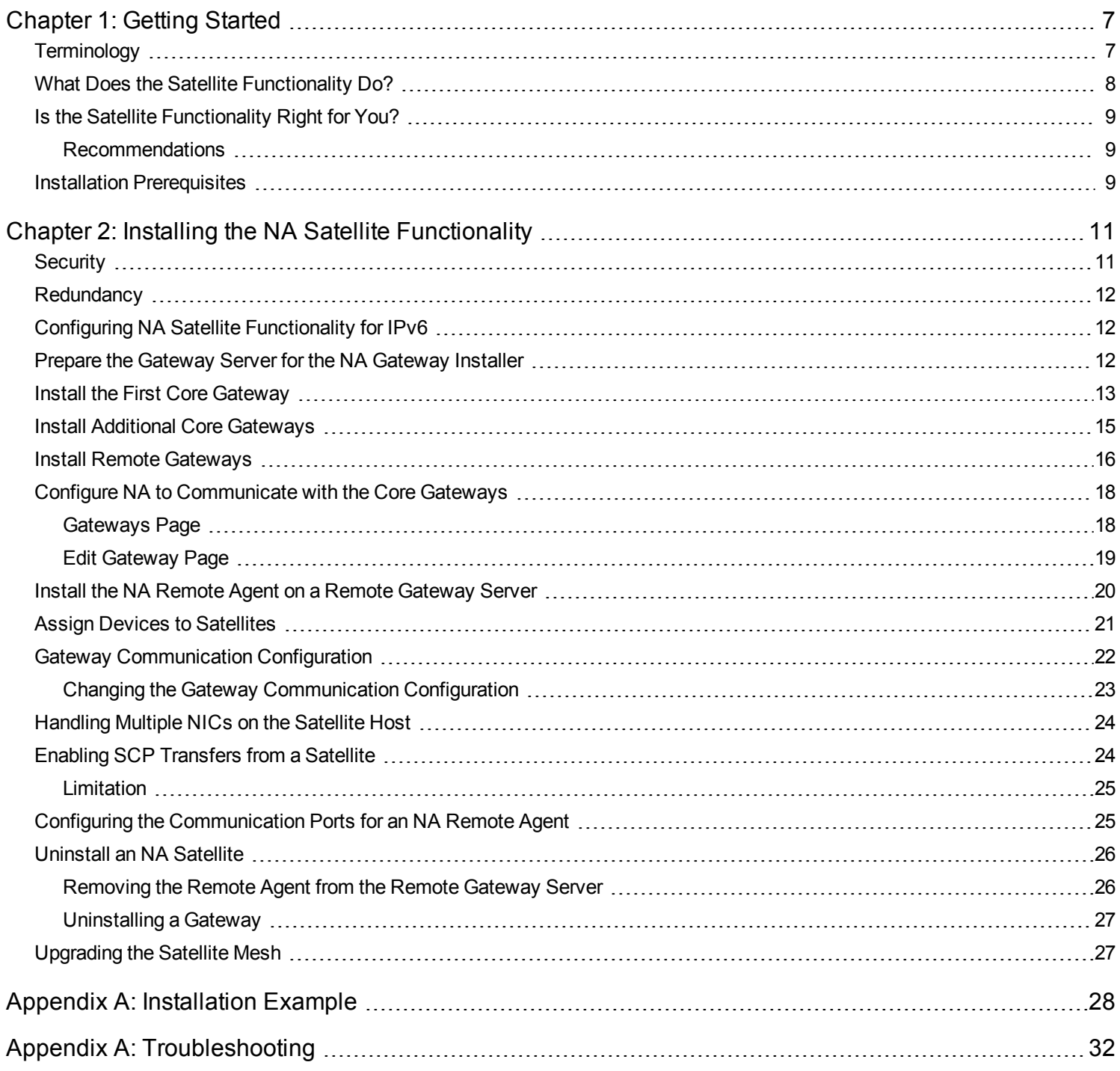

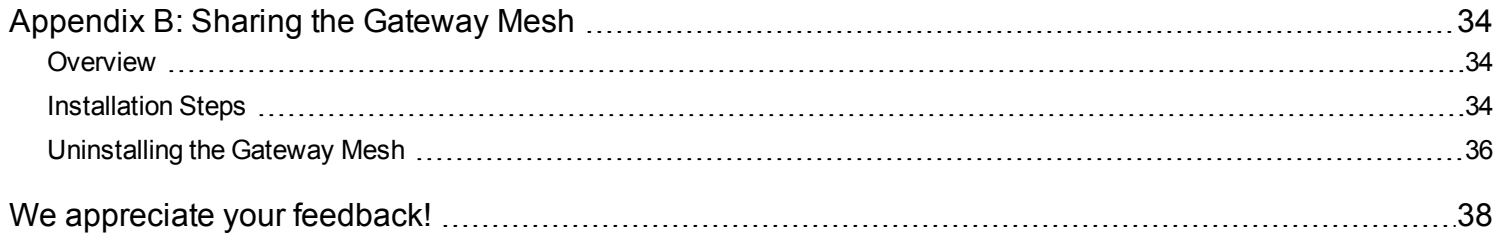

# <span id="page-6-0"></span>Chapter 1: Getting Started

This document contains information about configuring the HP Network Automation Software (NA) Satellite functionality.

**Note:** Satellite installations are only supported on supported operating systems running in English. For more information, see the *NA Support Matrix*.

**Note:** This document is updated as new information becomes available. To check for recent updates, or to verify that you are using the most recent edition of a document, go to:

**[https://softwaresupport.hpe.com/group/softwaresupport](https://softwaresupport.hp.com/group/softwaresupport)**

<span id="page-6-1"></span>For more information, see ["Documentation](#page-1-0) Updates" on page 2.

## **Terminology**

The following terms are used throughout this guide:

- **Realm** A collection of reachable networks with no overlapping IP addresses.
- **IP Space** One or more realms that have no overlapping IP addresses.
- **NA Core** A single NA Management Engine and the associated services (for example, syslog and TFTP).
- **NA Gateway** A service that tunnels traffic to and from managed devices. The NA gateway routes SSH and Telnet traffic to other gateways. The gateway enables you to manage servers behind NAT'd devices and firewalls. In addition, the gateway supports bandwidth throttling on tunnels between realms and can be used anywhere SSL proxying or TCP port forwarding is used. Tunnels can be authenticated and encrypted using SSL.
- <sup>l</sup> **Core Gateway** An NA gateway running in the same realm as an NA core. The core gateway is the same software as the remote gateway. You simply configure the core gateway differently for a core gateway than for a remote gateway. Note that the core gateway realm should be named "Default Realm" if there is only one NA core.

**Note:** The Administrative Settings - Device Access page uses the term Local Gateway Host to refer to the core gateway.

**Remote Gateway** — An NA gateway running in a realm that does not include an NA core.

- **NA Remote Agent** The NA remote agent includes:
	- A process that handles SNMP and coordinates with the NA Management Engine on the NA core.
	- A Syslog process that handles syslog notifications from local devices.
	- A TFTP process that enables TFTP access to local devices.
- **Satellite** The NA functionality for remotely managing devices. A satellite consists of a remote gateway and an NA remote agent.
- **Tunnel** A point-to-point TCP/IP connection on a single port between two NA gateways that enables the gateways to communicate. The tunnel is the result of the gateway functionality.
- **Gateway Mesh** A collection of two or more NA gateways that route traffic among themselves. At a minimum, a gateway mesh consists of one core gateway and one remote gateway.
- <span id="page-7-0"></span><sup>l</sup> **Gateway Crypto Data File** — Includes private and public keys for SSL communication between NA gateways.

### What Does the Satellite Functionality Do?

Today's enterprise networks are complex and can include many types of circuits that bridge connections between the corporate headquarters and a remote office. Often, the link between these offices traverses a VPN connection over public networks, a limited bandwidth circuit, or both. Because of these variables, security and efficiency are often paramount concerns.

The NA satellite functionality provides a secure means to route packets from the NA core to remote networks by creating an encrypted tunnel between the NA core and remote network. When more than one remote gateway is present, the NA Management Engine creates a gateway mesh within the network of tunnels that enables the NA core to securely reach any remote gateway through the gateway mesh.

It is recommended that the core gateway is running on the same host as the NA core for the following reasons:

- Performance You can avoid TCP/IP socket overhead.
- Security Packets are sent internally and cannot be snooped by other hosts on the network. The connection between the NA core and the core gateway is not encrypted. As a result, using a local connection on the same host is more secure.

**Tip:** The NA gateway does not run on the Windows operating system. When the NA core server uses a Windows operating system, the core gateway must be on a different server from the NA core.

The NA satellite functionality can simplify communication between the NA core and remote networks by encrypting packets and limiting the number of firewall ports that need to be opened. This approach can

<span id="page-8-0"></span>simplify the initial setup when communications are restricted by firewalls or where communication between networks must be secured.

## Is the Satellite Functionality Right for You?

You can use a Satellite configuration if you are managing:

- Devices over a fast LAN, with strict firewall rules between the NA Core. The NA Satellite may ease the management of connections between the NA Core and the devices.
- Devices that have overlapping IP addresses. The NA Core cannot directly manage two devices with the same IP address. With the Satellite functionality, it is possible to partition the network into Realms and access all devices directly.
- Devices that restrict TFTP to a local server for speed, but primarily for security. Traffic over a local network is more secure than traffic that must traverse a firewall and possibly enter the Internet.
- Devices with a slow WAN link and subject to network interruption during software upgrades. The Satellite, which is on the same LAN as the remote devices, caches software images so they only have to be copied across the wire, from the NA core to the Satellite, one time.

Keep in mind that you will need servers on which to run the Gateway Mesh. Each Gateway will need to be installed to properly create the Gateway Mesh.

### <span id="page-8-1"></span>Recommendations

The following recommendations should be used to ensure that the NA satellite functionality is installed and running properly.

- Install a core gateway for each NA core.
- If the NA core runs on a platform that supports the NA satellite, it is recommended to install the core gateway on the NA core server. It the NA core server platform is not compatible with the NA satellite, install the core gateway on a different system.
- <span id="page-8-2"></span>. If there are multiple core gateways, each remote gateway should have a tunnel to each core gateway.

### Installation Prerequisites

Before installing the NA satellite functionality, note the following:

- Satellite installations are supported only on the supported operating systems running in English.
- You will need servers on which to run the gateway mesh.
- . Within a realm, the IP address space must be unique.
- A gateway mesh can be used to add encryption to Telnet-managed devices. Encrypting Telnet connections is only an encryption between the core gateway and the remote gateway. After the packets leave the gateway, they are in clear text.
- All traffic between gateways is encrypted using SSL with a private key (stored in the Gateway Crypto Data file) created for each gateway mesh.
- Gateways can throttle traffic between realms. This throttling is useful if NA is using a slow link to manage remote devices in an effort to assure NA does not saturate the link when capturing a device's configuration.
- Multiple gateways can be installed in the same realm for redundancy. As a result, a remote gateway has both a realm name and a gateway name.
- . Install a core gateway before installing any remote gateways.
- TCP port 2001 must be open from the remote gateway to the core gateway.
- During installation of a remote gateway, port 9090 must also be open from the remote gateway to the core gateway. After the remote gateway has been installed, port 9090 is no longer needed.

**Note:** You do not need to open port 3333 in your firewall. The NA gateway installer uses port 3333 to ensure that a remote gateway is not being installed on the same server as a core gateway. The NA gateway installer listens on port 3333 and then tries to connect to the core gateway on port 3333. The connection to port 3333 is supposed to fail. If the connection succeeds, the NA gateway installer exits with an error.

**Note:** Sharing Satellites between HP Server Automation (SA) and NA is supported in SA 7.50 and NA 9.20. Running Satellites on VMware is supported in SA 7.50 and NA 9.20.

For an example installation, see ["Installation](#page-27-0) Example" on page 28.

# <span id="page-10-0"></span>Chapter 2: Installing the NA Satellite **Functionality**

Satellite installation consists of the following tasks:

- 1. Install a core gateway for one NA core as described in "Install the First Core [Gateway"](#page-12-0) on page 13. This step creates the Gateway Crypto Data file for communication security.
- 2. Install additional core gateways, one for each remaining NA core as described in "Install [Additional](#page-14-0) Core [Gateways"](#page-14-0) on page 15

This step uses the Gateway Crypto Data file that was created during installation of the first core gateway.

- 3. Install a remote gateway in each remote realm as described in "Install Remote [Gateways"](#page-15-0) on page 16. This step uses the Gateway Crypto Data file that was created during installation of the first core gateway.
- 4. Configure NA as described in "Configure NA to [Communicate](#page-17-0) with the Core Gateways" on page 18.
- 5. Deploy the remote agent to each remote gateway server as described in "Install the NA [Remote](#page-19-0) Agent on a Remote [Gateway](#page-19-0) Server" on page 20.
- 6. Assign devices to be managed by each satellite as described in "Assign Devices to [Satellites"](#page-20-0) on page [21](#page-20-0).

**Tip:** After the initial core gateway is installed, additional core gateways and remote gateways can be installed in any order. For each core gateway, also complete step 4. For each remote gateway, also complete step 5.

## <span id="page-10-1"></span>**Security**

After installing the NA core on a supported platform, install the core gateways on the same server. This approach ensures that communication between the NA core and the core gateway is private.

Be sure to keep the Gateway Crypto Data file (the NA gateway installer creates the Gateway Crypto Data file when you install the first core gateway), in a safe place. The private key in this file controls who can connect to the gateway mesh. Each NA gateway in the gateway mesh has its own encryption keys, and they must know the public key for the core gateway to join the gateway mesh.

**Note:** The password for accessing the Gateway Crypto Data file cannot be recovered. If you cannot

<span id="page-11-0"></span>remember this password, uninstall and then re-install the satellite mesh.

## **Redundancy**

For redundancy, you can install multiple satellites in one realm. Note that the redundant satellites must have the same tunnel cost to the core gateway.

In a realm with two satellites, if both the tunnels are active, the satellite that is added first to the gateway mesh is preferred to the second one. That is, when both the satellites are active, the destination for RemoteGW Realm is always RemoteGW1 in the gateway alias table.

# <span id="page-11-1"></span>Configuring NA Satellite Functionality for IPv6

Satellites can manage devices using IPv6. NA satellite functionality can be deployed in any of the following scenarios:

• IPv4 only—All NA cores and satellites use IPv4 for communicating with managed devices and each other.

During installation of all gateways, answer **no** to the following question: Is this GW part of IPv6 mesh?

• Dual stack—All NA cores and satellites can use IPv6 or IPv4 for communicating with managed devices and each other.

During installation of all gateways, answer **yes** to the following question: Is this GW part of IPv6 mesh?

Also, answer **yes** to the following question: Is this a dual-stack server? Then, specify an IPv6 address in response to the following question: IP address to connect to the gateway on this machine?

## <span id="page-11-2"></span>Prepare the Gateway Server for the NA Gateway Installer

The NA gateway installer has several dependencies on the operating system. Prepare each gateway server as described here.

1. The NA gateway installer requires 32-bit libraries. Ensure that the 32-bit libraries are available to the NA gateway installer. If necessary, install these libraries. For example, on Red Hat Enterprise Linux:

```
yum install gtk2.i686
yum install libXtst.i686
```
2. On all the gateway servers, create symbolic links to the 64-bit libraries that the NA gateway installer needs:

**ln -s /usr/lib64/libcrypto.so***<.X>* **/usr/lib64/libcrypto.so.1.0.0 ln -s /usr/lib64/libssl.so***<.X>* **/usr/lib64/libssl.so.1.0.0**

Replace *.X* with the extension for the actual file in the /usr/lib64 directory.

- 3. Do the following:
	- a. Run the following command:

**mkdir -p /opt/opsware/bin/**

- b. Make sure openssl is installed on the system.
- c. Create symbolic links to the 64-bit libraries that the NA gateway installer needs:

**ln -s /usr/bin/openssl /opt/opsware/bin/openssl**

### <span id="page-12-0"></span>Install the First Core Gateway

Each core gateway is associated with one NA core. If the NA core runs on a platform that supports the NA satellite, it is recommended to install the core gateway on the NA core server. It the NA core server platform is not compatible with the NA satellite, install the core gateway on a different system.

Installing the first core gateway of a gateway mesh creates the Gateway Crypto Data file. This file includes public and private keys that enable SSL communication for the IP traffic within the gateway mesh. All other gateways in the gateway mesh also use this Gateway Crypto Data file.

During installation of the first core gateway, you will be asked to generate the following information:

- A password for access to the Gateway Crypto Data file
- The name of this gateway; choose a name that relates this gateway to the associated NA core

**Note:** The gateway name cannot contain any spaces.

• The realm name; use Default Realm for all core gateways

Additionally, you might be asked for the following information:

- The IP address of the NA core server
- The location of the NA installation directory
- **To install the first core gateway**
- 1. Log on to the gateway server as the root user.
- 2. Change to the directory containing the gateway installer bundle (nas  $gw-*zip$ ).
- 3. Unzip the gateway installer bundle.
- 4. Prepare the gateway server as described in "Prepare the [Gateway](#page-11-2) Server for the NA Gateway Installer" on the [previous](#page-11-2) page.

5. Run the gateway installer:

#### **perl install.pl**

6. Supply the required information for the prompts that apear.

The following example explains the prompts and the output while installing the core gateway in an IPv6 environment:

- . Is this GW part of IPv6 mesh? (y/n) [n] y
- . Is this a dual-stack server? If it is and the Core Application is dual stack, make sure to use the IPv6 Global Address (y/n) [n] y
- Choose a default option  $(1/2/3/h)$  [1] 1

**Note:** Under Common Options, enter the number for the option to Configure a new core mesh.

The available options are as follows:

- $\circ$  1 Configure a new core mesh
- <sup>o</sup> 2 Add a new core gateway to an existing mesh
- $\circ$  3 Add a new gateway to an existing mesh
- <sup>o</sup> h Help
- . New Password for the Gateway crypto data file? Re-enter New Password for the Gateway crypto data file?
- . IP address to connect to the gateway on this machine? [2620:0:a07:e402:250:56ff:fea4:3560]
- De IP address or hostname of the Core Application Server? [::ffff:127.0.0.1]

**Note:** The gateway often considers the Core Application Server as the localhost through the gateway. On a dual stack server, make sure to use the IPv4-mapped IPv6 address of the Core Application Server. For example, ::ffff:<ipv4-address>.

- Is the Core Application Server also installed on this host? (y/n) [y] y
- . Which directory is the Core Application Server installed in? [/opt/NA]
- . Name for this gateway? coreGW
- . Realm name for this gateway? Default Realm
- Proceed with these options?  $(y/n)$  [n] y

7. If the core gateway is not on the NA core server, store a copy of the saOPSWgw\*/certificates/opswgwmngt-server.pkcs8 file for later use.

After the core gateway is installed, copy the opswgw-crypto.tgz.e from the Gateway Crypto Data file and place it in the /tmp directory of the same server as well as the /tmp directory of all the cores and gateway servers.

### <span id="page-14-0"></span>Install Additional Core Gateways

Each core gateway is associated with one NA core. If the NA core runs on a platform that supports the NA satellite, it is recommended to install the core gateway on the NA core server. It the NA core server platform is not compatible with the NA satellite, install the core gateway on a different system.

During installation of each additional core gateway, you will be asked to generate the following information:

The name of this gateway; choose a name that relates this gateway to the associated NA core

**Note:** The gateway name cannot contain any spaces.

• The realm name

Additionally, you might be asked for the following information:

- The location of the directory containing the Gateway Crypto Data file (opswgw-crypto.tgz.e) that was created during installation of the first core gateway
	- If you copy the Gateway Crypto Data file to the gateway server before starting the installation, specify the path to the location of this file on the local server.
	- To use the Gateway Crypto Data file on the first core gateway server, use SCP format to specify the path. For example, LOGINNAME@coregw1:/tmp/gw
- The password for access to the Gateway Crypto Data file
- The IP address of the NA core server
- The location of the NA installation directory

#### **To install an additional core gateway**

- 1. Log on to the gateway server as the root user.
- 2. Change to the directory containing the gateway installer bundle (nas gw-\*.zip.).
- 3. Unzip the gateway installer bundle.
- 4. Prepare the gateway server as described in "Prepare the [Gateway](#page-11-2) Server for the NA Gateway Installer" on [page](#page-11-2) 12.
- 5. Run the gateway installer:

**perl install.pl**

- 6. Supply the required information. For more infomration, see Step 6 of "Install the First Core [Gateway"](#page-12-0) on [page](#page-12-0) 13
- 7. Under Common Options, enter the number for the option to Add a new core gateway to an existing mesh. (Ensure that the option includes the word "core".)
- 8. If the core gateway is not on the NA core server, take a backup of the saOPSWgw\*/certificates/opswgw-mngt-server.pkcs8 file, so that it can be copied to the NA core server (/opt/NA), if required.

### <span id="page-15-0"></span>Install Remote Gateways

Install a remote gateway in every realm that does not have an NA core.

During installation of each remote gateway, you will be asked to generate the following information:

• The name of this gateway; choose a name that relates this gateway to the associated NA core

**Note:** The gateway name cannot contain any spaces.

• The realm name; use a different realm name for each remote gateway

Additionally, you might be asked for the following information:

- In The location of the directory containing the Gateway Crypto Data file (opswgw-crypto.tgz.e) that was created during installation of the first core gateway
	- If you copy the Gateway Crypto Data file to the gateway server before starting the installation, specify the path to the location of this file on the local server.
	- To use the Gateway Crypto Data file on the first core gateway server, use SCP format to specify the path. For example, LOGINNAME@coregw1:/tmp/gw
- The password for access to the Gateway Crypto Data file
- The IP address of the NA core server
- The location of the NA installation directory

#### **To install a remote gateway**

- 1. Log on to the gateway server as the root user.
- 2. Change to the directory containing the gateway installer bundle (nas gw-\*.zip.).
- 3. Unzip the gateway installer bundle.
- 4. Prepare the gateway server as described in "Prepare the [Gateway](#page-11-2) Server for the NA Gateway Installer" on [page](#page-11-2) 12.

5. Run the gateway installer:

#### **perl install.pl**

- 6. Supply the required information. For example, while installing the core gateway in an IPv6 environment, the following prompts appear:
	- . Is this GW part of IPv6 mesh?  $(y/n)$  [n] y
	- . Is this a dual-stack server? If it is and the Core Application is dual stack, make sure to use the IPv6 Global Address (y/n) [n] y
	- Choose a default option  $(1/2/3/h)$  [1] 3

**Note:** Under Common Options, enter the number for the option to Add a new gateway to an existing mesh. Ensure that the option does *not* include the word "core."

The available options are as follows:

- $\circ$  1 Configure a new core mesh
- <sup>o</sup> 2 Add a new core gateway to an existing mesh
- <sup>o</sup> 3 Add a new gateway to an existing mesh
- <sup>o</sup> h Help
- . Directory containing the Gateway crypto data file opswgw-crypto.tgz.e? [/tmp]
- . Password for the Gateway crypto data file? Re-enter Password for the Gateway crypto data file?
- . IP address to use on this machine?  $2620:0:ab7:e402:250:56ff:fea4:35dd$
- . IP address or hostname to connect to a Core Gateway? 2620:0:a07:e402:250:56ff:fea4:3560
- . IP address or hostname of the Core Application Server?  $[127.0.0.1]$  16.78.54.203

**Note:** The gateway often sees the Core Application Server as localhost through the gateway.

- . Name for this gateway? remoteGW
- . Realm name for this gateway? remoteRealm
- Proceed with these options?  $(y/n)$  [n] y

## <span id="page-17-0"></span>Configure NA to Communicate with the Core **Gateways**

To configure each NA core to communicate with the associated core gateway, do the following:

1. If the core gateway is not installed on the NA core server, copy the opswgw-mngt-server.pkcs8 file from the core gateway to the NA core server ( /opt/NA).

**Note:** If the core gateway is installed on the NA core server, verify that the opswgw-mngtserver, pkcs8 file is available on the NA core server; else, copy the file to the NA core server.

- 2. Log on to the NA console as an NA administrator.
- 3. On the Administrative Settings Device Access page (**Admin > Administrative Settings > Device Access**), under Gateway Mesh, identify the core gateway.

For the **Local Gateway Host** field, enter the DNS hostname or IP address of the core gateway associated with this NA core. If the core gateway is installed on the NA core server, specify localhost. This value was entered as the IP address of the core application server during installation of the core gateway.

For the **Local Core IP** field, enter the IP address of the local NA core. This is used to fetch the Gateway logs.

4. Click **Save**.

On a dual stack server, to communicate with the core gateways, provide the local gateway host and local core IP address as IPv4 or 127.0.0.1 as applicable.

### <span id="page-17-1"></span>Gateways Page

To test whether NA can communicate with the Core Gateway, on the main menu bar, click **Admin > Gateways**. The Gateway List page opens. The Gateway List page displays the currently configured Gateways and enables you to edit Gateway information. For information, see "Edit [Gateway](#page-18-0) Page" on the next [page.](#page-18-0)

<span id="page-17-2"></span>[Table 3](#page-17-2) describes the Gateway List page.

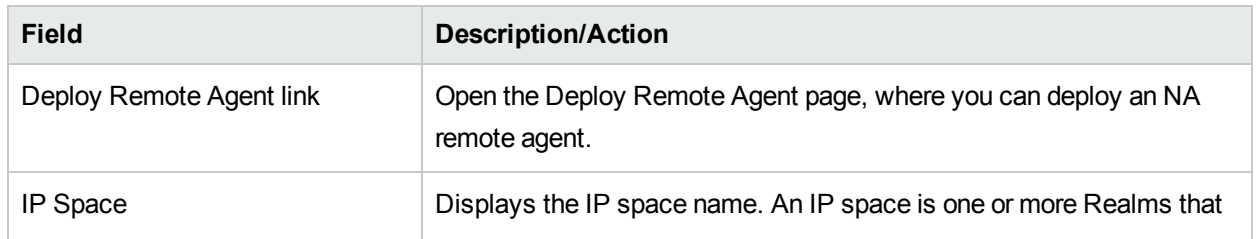

#### **Table 3 Gateway List Page Fields**

#### **Table 3 Gateway List Page Fields, continued**

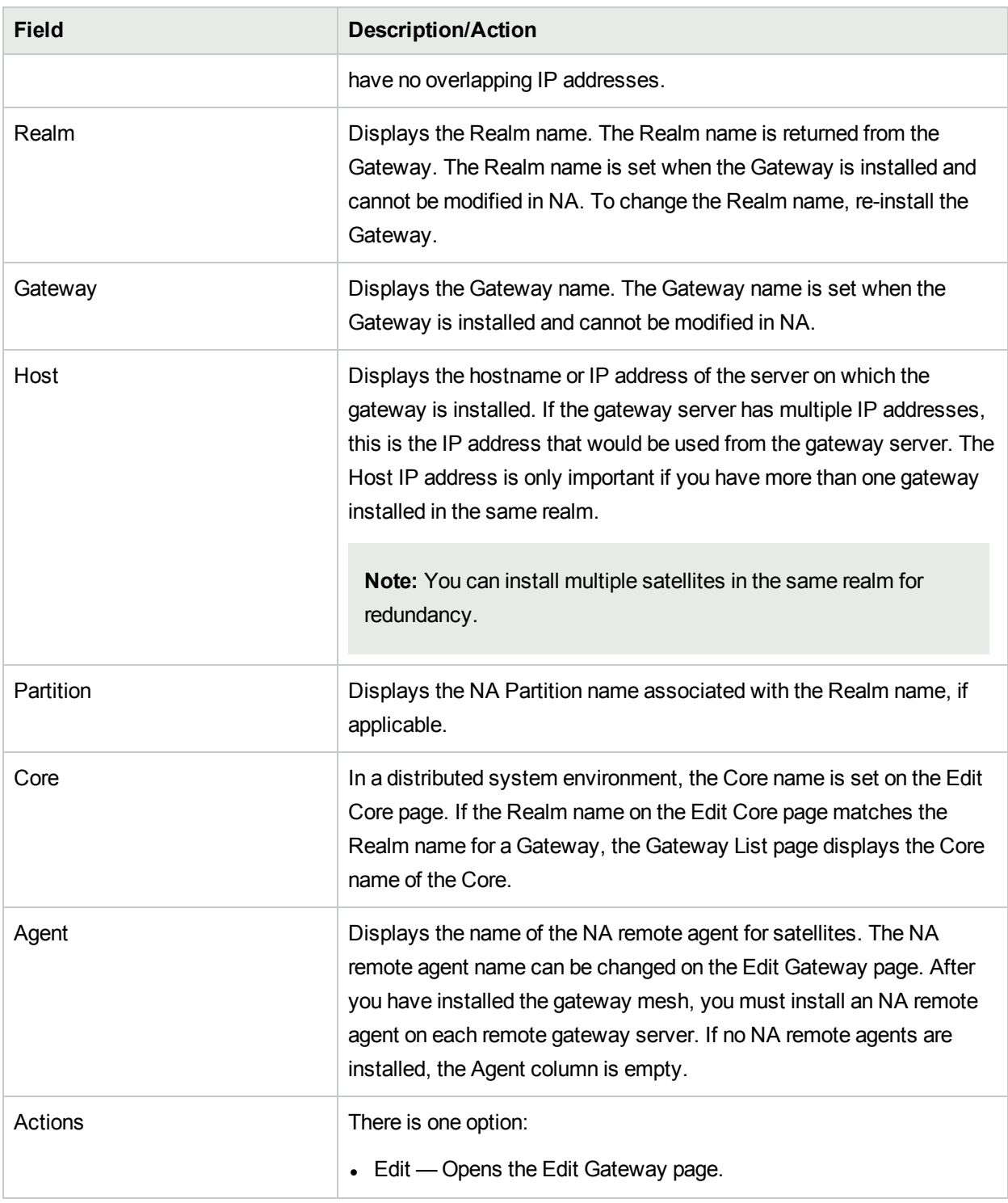

### <span id="page-18-0"></span>Edit Gateway Page

NA automatically sets the IP space name based on the realm name. If diagramming is enabled, each IP space is diagrammed separately. To show two realms in the same IP space diagram, edit the gateway to set the IP space name.

To open the Edit Gateway page, on the Gateway List page, click the Edit option in the Actions column. [Table 4](#page-19-1) describes the Edit Gateway page.

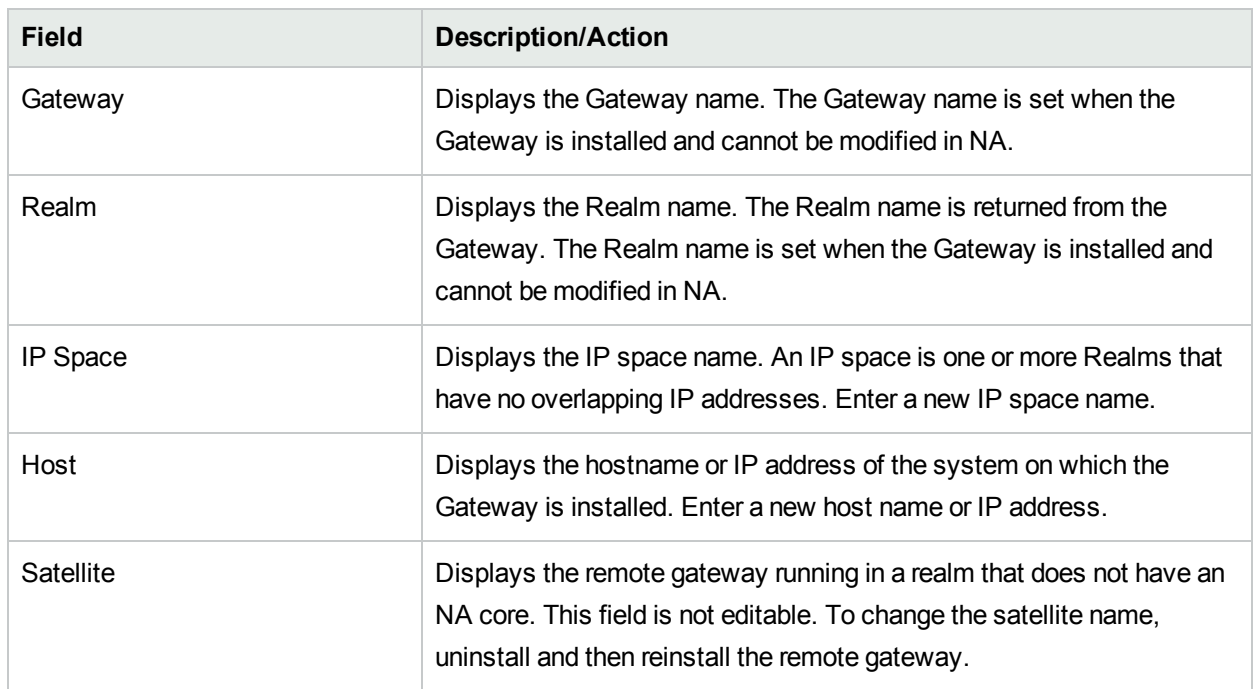

<span id="page-19-1"></span>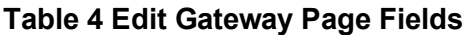

## <span id="page-19-0"></span>Install the NA Remote Agent on a Remote Gateway Server

On each satellite, the remote agent communicates with the devices that the satellite manages. Use the Deploy Remote Agent task in the NA console to install the remote agent onto the remote gateway server. Installing the remote agent on the remote gateway server completes the satellite configuration.

#### **To install the NA remote agent on a remote gateway server**

- 1. Log on to the NA console as an NA administrator.
- 2. On the Deploy Remote Agent page (**Tasks > New Task > Deploy Remote Agent**), configure the deploy agent task.

Under Task Options, note the following:

- <sup>l</sup> For **Action**, select Install **(or Reinstall)**.
- <sup>l</sup> For **Deploy Agent to Gateway**, select the target remote gateway from the list.
- **For Login**, do one of the following:
	- <sup>o</sup> Select **As Root**, and then enter the password for the root user on the remote gateway server.
	- <sup>o</sup> Select **As Non-root**, select the method for gaining root access to the remote gateway server, and then enter the relevant password.
- For **Managing Core**, enter the IP address of the NA core that should receive communication from the remote gateway. This value was entered as the IP address of the core application server during installation of the core gateway. For dual-stack satellites, use only the IPv4 portion of the IP address.
- For In Realm, select the realm name of the core gateway associated with the managing core. In most cases, this value is Default Realm.

For more information, see "Deploy Remote Agent Page Fields" in the NA help.

- 3. Click **Save**.
- 4. *Dual stack satellites only*. After deploying the remote agent, set the TFTP server on the satellite to run on the IPv6 address of the remote gateway server.
	- a. Connect to the remote gateway server as the root user.
	- b. Change to the following directory:

/opt/opsware/nassat/jre

- c. Back up the nassat.rcx file to a location outside the gateway installation directory.
- d. In a text editor, such as vi, open the nassat.rcx file.
- e. Add the following line:

<option name="TFTP/Server/IPv6">\$ipV6address\$</option>

- f. In the new line, replace  $$ipV6$ address with the IP address of the remote gateway server.$
- g. Save the nassat.rcx file.
- h. Restart the gateway by running the following command:

**/etc/init.d/nassat restart**

### <span id="page-20-0"></span>Assign Devices to Satellites

For each satellite, specify which devices that satellite should manage. Follow these steps:

- 1. Log on to the NA console as an NA administrator.
- 2. On the Partitions page (**Admin > Security Partitions**), click **New Partition**.
- 3. Enter a partition name, select the realm name of the remote gateway for the satellite, and then select the devices that the satellite should manage.

To perform the port scan on devices owned by the remote realms, follow this step:

• From the /opt/NA/server/ext/nmap/nmap directory of the core gateway/core server, copy the Nmap file to the /opt/opsware/nassat/server/ext/tomcat/temp directory of the remote gateway

<span id="page-21-0"></span>For more information about installing Nmap, see the *NA Installation and Upgrade Guide*.

### Gateway Communication Configuration

For each gateway, the /etc/opt/opsware/opswgw-*<gateway\_name>*/opswgw-properties file configures communication within the gateway mesh.

This topic describes several of the gateway communication configuration properties.

#### **Tunnel Source**

The opswgw.TunnelSrc parameter defines a tunnel between this gateway and the gateway identified in the parameter. Each gateway directs communication on the available tunnel with the lowest cost.

The tunnel source consists of the following fields:

- IP address of the target gateway server
- Port on the target gateway server that receives communications from this gateway
- Tunnel cost, which applies in the case of redundant satellites and backup tunnels (for example, with disaster recovery configuration)
- Bandwidth, which can throttle traffic from the gateway; 0 equates to no throttling
- Location of the gateway crypto data file

In the IPv4-only format, the field separator is the colon (:). For example:

opswgw.TunnelSrc=10.68.5.1:2001:100:0:/var/opt/opsware/crypto/opswgw-RemoteGw/opswgw.pem

Dual-stack installations use the at sign (@) as the field separator. For example:

opswgw.TunnelSrc=fc00:aff:38:1:250:56ff:feba:33b4@2001@100@0@/var/opt/opsware/crypto/ops wgw-RemoteGw/opswgw.pem

#### **Egress Filter**

The opswgw.EgressFilter parameter identifies the protocols and associated ports over which the gateway can send traffic to other gateways.

- For a core gateway, the egress filter defines the supported communication to all remote gateways.
- For a remote gateway, the egress filter defines the supported communication to some or all of the gateways in the gateway mesh.

The egress filter contains multiple comma-separated entries. Each entry consists of the following fields:

- $\bullet$  Protocol name (tcp or udp)
- Destination IP address; use the asterisk (\*) wildcard to permit connections to any endpoint
- Destination port number
- Source IP address; on a core gateway, this value can be a name from the ingress map
- Source realm; leaving this field blank limits the connections to those coming from a root realm, that is from a core gateway to a remote gateway

In the IPv4-only format, the field separator is the colon (:). For example:

opswgw.EgressFilter=tcp:\*:443:127.0.0.1:\*,tcp:\*:22:NAS:,tcp:\*:23:NAS:,tcp:\*:513:NAS:

Dual-stack installations use the at sign (@) as the field separator. For example:

opswgw.EgressFilter=tcp@\*@443@::ffff:127.0.0.1@\*,tcp@\*@22@NAS@\*,tcp@\*@23@NAS@\*,tcp@\*@513 @NAS@\*,tcp@\*@443@NAS@\*,tcp@\*@80@NAS@\*

#### **Ingress Map**

The opswgw.IngressMap parameter maps the IP address of a source host to a recognizable name that is used in the egress filter. The ingress map applies to core gateways only.

The ingress map contains multiple comma-separated entries. Each entry consists of the following fields:

- $\cdot$  IP address
- Name

An example of the IPv4-only format, is as follows:

opswgw.IngressMap=127.0.0.1@NAS

Dual-stack installations also use the at sign (@) as the field separator. For example:

<span id="page-22-0"></span>opswgw.IngressMap=::ffff:127.0.0.1@NAS,::1@NAS

### Changing the Gateway Communication **Configuration**

When NA documentation or Support recommends changing any of the parameters in the opswgw-properties file, follow these steps:

- 1. Connect to the gateway server as the root user.
- 2. Change to the following directory:

/etc/opt/opsware/opswgw-*<gateway\_name>*

- 3. Back up the opswgw.properties file to a location outside the gateway installation directory.
- 4. In a text editor, such as vi, open the opswgw.properties file.
- 5. Edit the specified parameters.
- 6. Restart the gateway by running the following command:

**/etc/init.d/nassat restart**

## <span id="page-23-0"></span>Handling Multiple NICs on the Satellite Host

If the remote gateway server has multiple Network Interface Cards (NICs), you can configure the satellite to use a particular NIC. After installing the remote agent, edit the /opt/opsware/nassat/jre/nassat.rcx file to change the value for tftp/server to the gateway NIC IP address devices should use to TFTP their configurations to the satellite.

You should also change the syslog/server value in the nassat.rcx file. This is the logging address that is configured on a device when the Configure Syslog task is run in NA.

<span id="page-23-1"></span>**Note:** Each time you re-deploy the remote agent, you must modify the nassat.rcx file again.

## Enabling SCP Transfers from a Satellite

By default, NA supports TFTP only for backing up device software and configurations through the satellite. To enable SCP transfers from remotely-managed devices to the satellite, follow these steps:

- 1. Identify an SCP account to use. Navigate to the FTP and SSH Device Access section of the Administrative Settings - Device Access page (**Admin > Administrative Settings > Device Access**).
	- If values are specified for the FTP/SSH User and FTP/SSH Password fields, you must use this information for the SCP account.
	- If no values are specified for the FTP/SSH User and FTP/SSH Password fields, determine a user name and password to use for the SCP account. Configure that account.

**Note:** The FTP/SSH user name must be different from the NA user names for accessing the NA console.

2. On the satellite system, configure the identified SCP account. For example, the following commands configure an account with user name nascp and password napass:

```
chmod -R o+rx /opt/opsware/nassat/server/ext/tftp
useradd -d /opt/opsware/nassat/server/ext/tftp/tftpdroot nascp
passwd nascp
```
At the password prompt, enter: napass

**Note:** The home directory for this user must be /opt/opsware/nassat/server/ext/tftp/tftpdroot. However, make sure that the SCP user owns this directory. Else, the SCP transfer fails with a Permission denied error.

For the SCP user to own the directory, add the following commands on the satellite system:

```
chown nascp /opt/opsware/
chown nascp /opt/opsware/nassat/
chown nascp /opt/opsware/nassat/server/
chown nascp /opt/opsware/nassat/server/ext/
chown nascp /opt/opsware/nassat/server/ext/tftp/
chown nascp /opt/opsware/nassat/server/ext/tftp/tftpdroot/
```
- 3. On the NA core server, add the DeviceAccess/scp/allow satellite option to the adjustable options.rcx file:
	- a. Back up the adjustable options.rcx file to a location outside the <NA HOME> directory.
	- b. In the adjustable options.rcx file, add the following line:
		- <option name="DeviceAccess/scp/allow\_satellite">true</option>
	- c. Save the adjustable options.rcx file.
	- d. Reload the .rcx settings by doing one of the following:
		- Run the reload server options command from the NA proxy.
		- <sup>o</sup> Restart the NA services.

#### **Configuring the Timeout for SCP Connections to Devices from an NA Satellite**

The default timeout is 5 minutes. Synchronization of a large software image from a device managed by an NA satellite to the NA server over a slow network connection can exceed this timeout limit. To configure the timeout, follow these steps:

- 1. Add the following line to the /opt/opsware/nassat/jre/appserver.rcx file: <option name="satellite/rpc/timeout/factor">10000</option>
- 2. *Optional*. Change the 10000 value to a different timeout value (in seconds).
- 3. On each satellite, restart the NA satellite agent by running the following command: /etc/init.d/nassat restart

### <span id="page-24-0"></span>Limitation

<span id="page-24-1"></span>When you are using OS SSHD as an NA satellite, the SCP server has certain limitations given by the SSHD that cannot be addressed in NA.

### Configuring the Communication Ports for an NA Remote Agent

On each satellite, the remote agent communicates with the devices that the satellite manages. By default, the remote agent uses the following ports:

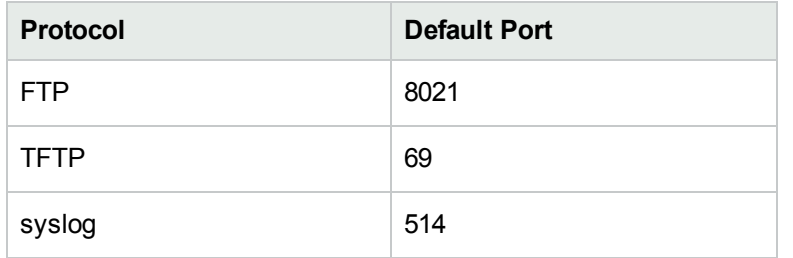

#### **To configure the NA remote agent ports**

- 1. Connect to the remote gateway server as the root user.
- 2. Change to the following directory:
	- /opt/opsware/nassat/jre
- 3. Back up the nassat.rcx file to a location outside the gateway installation directory.
- 4. In a text editor, such as vi, open the nassat.rcx file.
- 5. Locate or add lines similar to the following:

```
<option name="FTP/Port">8021</option>
<option name="TFTP/Port">8069</option>
<option name="syslog/listener_port">8514</option>
```
6. In these lines, replace each port number with the new port number to use.

**Tip:** Port numbers must be greater than 1024 to be owned by a non-root user.

- 7. Save the nassat.rcx file.
- 8. Restart the gateway by running the following command:

```
/etc/init.d/nassat restart
```
### Uninstall an NA Satellite

To remove an NA satellite from the gateway mesh, do the following:

- 1. Remove the remote agent from the remote gateway server as described in ["Removing](#page-25-1) the Remote Agent from the Remote [Gateway](#page-25-1) Server" below.
- <span id="page-25-1"></span>2. Uninstall the remote gateway as described in ["Uninstalling](#page-26-0) a Gateway" on the next page.

### Removing the Remote Agent from the Remote Gateway Server

The remote agent must be removed before uninstalling the remote gateway. To uninstall the remote agent from the remote gateway server, follow these steps:

- 1. Log on to the NA console as an NA administrator.
- 2. On the menu bar, click **Tasks > New Task > Deploy Remote Agent**. The Deploy Remote Agent page opens. (You can also navigate to this page by clicking the Deploy Remote Agent link on the Gateway List page.)
- 3. Under Task Options in the Action field, click **Uninstall**.
- <span id="page-26-0"></span>4. Click **Save Task**.

### Uninstalling a Gateway

To uninstall a gateway, do the following:

- 1. Change to the directory where you unzipped the gateway.zip file to install the gateway.
- 2. Enter the following command:

```
./saOPSWgw*/uninstall --removeall
```
<span id="page-26-1"></span>3. *Optional*. Delete the gateway installation directory.

### Upgrading the Satellite Mesh

To upgrade the NA satellite mesh from NA 9.2x or 10.0x to NA 10.10, follow these steps:

- 1. Identify servers for the core gateways and the satellites that meet the satellite specifications listed in the *NA Support Matrix*.
- 2. Uninstall the remote agent from each satellite in the gateway mesh as described in ["Removing](#page-25-1) the Remote Agent from the Remote [Gateway](#page-25-1) Server" on the previous page.
- 3. On each core gateway server or remote gateway server, uninstall the gateway as described in ["Uninstalling](#page-26-0) a Gateway" above.
- 4. Install the satellite mesh as described in "Installing the NA Satellite [Functionality"](#page-10-0) on page 11.

# <span id="page-27-0"></span>Appendix A: Installation Example

In the following example, there are two large offices (NA Cores), one in Chicago and one in Dallas, and several smaller offices in Boston, Atlanta, Seattle, and Denver (Realms). One way to setup a Satellite configuration would be to configure:

- A realm for each city.
- An NA Core in Chicago and Dallas.
- A satellite in each of Boston, Atlanta, Seattle, and Denver.

The following figure illustrates the example. Keep in mind that an NA Core includes both an NA Application server and a Database server, typically on separate hosts. The Core Realms show the Core Gateway on the same host as the NA Application server. The Remote Realms show a Satellite Gateway on a host by itself. Each Satellite Gateway has two tunnels, one to each Core Gateway.

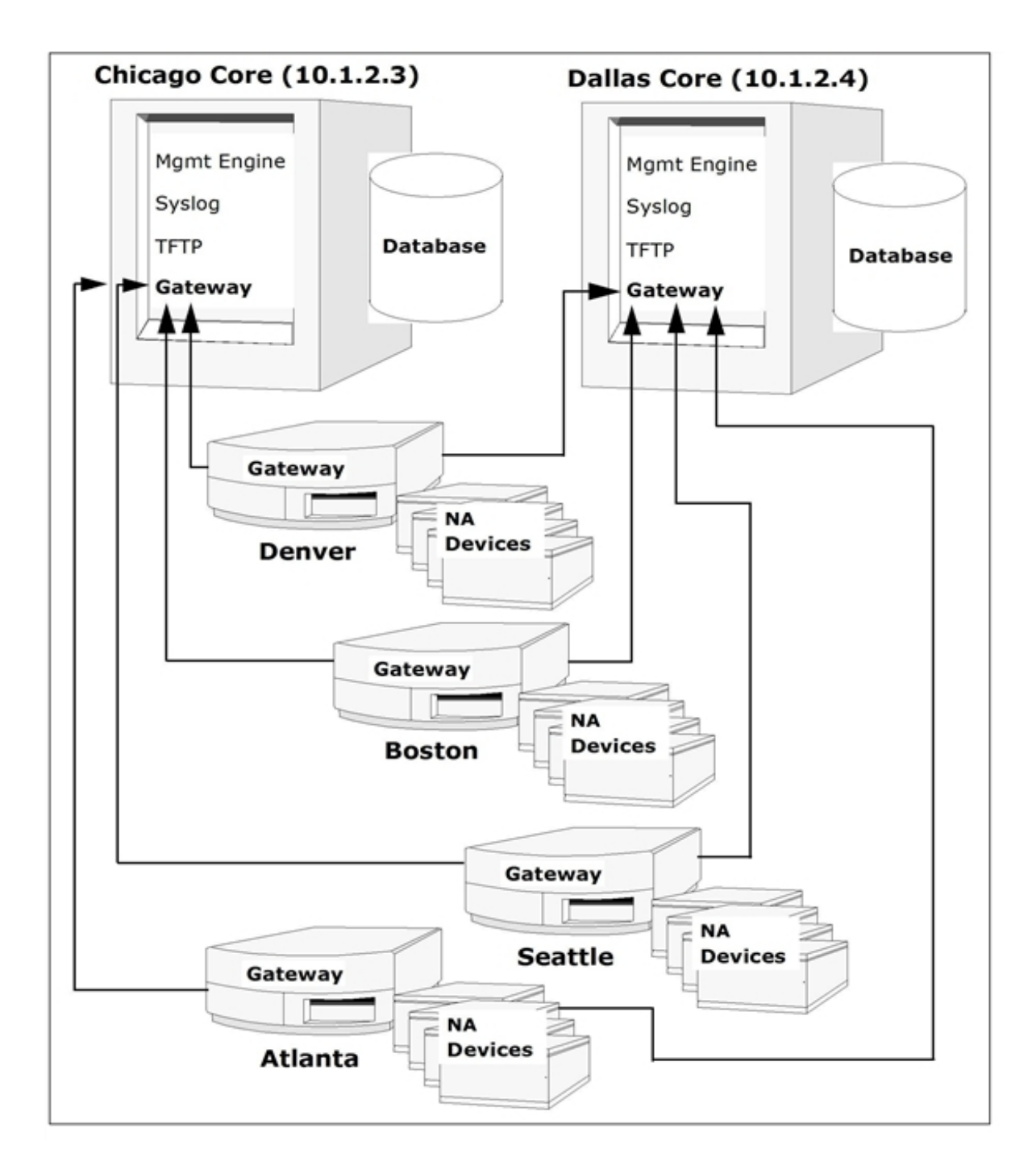

Assuming the two NA Cores are installed on a Linux platform:

- 1. Install the Chicago Gateway first:
	- a. First Gateway: **y**
	- b. Core Gateway: **y**
	- c. Gateway Name: **Chicago1**
	- d. Realm Name: **Chicago**

e. IP address of NA Core: **127.0.0.1**

**Note:** Using the loopback interface keeps the traffic between the NA Cores from going out on the Ethernet segment. As a result, the connection is more secure.

f. IP address for other gateways to connect: **10.1.2.3**

**Note:** This must be an external IP address so other Gateways can connect to this Gateway. 10.1.2.3 is an example. Be sure to use the correct IP address for your host.

- 2. Install the Dallas Core:
	- a. First Gateway: **n**
	- b. Core Gateway: **y**
	- c. Gateway Name: **Dallas1**
	- d. Realm Name: **Dallas**
	- e. IP address of NA Core: **127.0.0.1**
	- f. IP address for other gateways to connect: **10.1.2.4**

**Note:** To make the second Core Gateway work, modify the Gateway Property file, /etc/opt/opsware/opswgw-<gateway name>/opswgw-properties, and change the value of opswgw.EgressFilter to:

```
opswgw.EgressFilter=tcp:*:443:127.0.0.1:*,tcp:*:22:NAS:,tcp:*:23:NAS:,
tcp:*:513:NAS:,tcp:*:443:NAS:,tcp:*:80:NAS:
```
- 3. Install the Satellite Gateways. For Boston:
	- a. First Gateway: **n**
	- b. Core Gateway: **n**
	- c. Gateway Name: **Boston1**
	- d. Realm Name: **Boston**
	- e. IP Address of the Core Gateway: **10.1.2.3**
- 4. Edit the opswgw.properties file on Boston1. The opswgw.properties file should have:

opswgw.TunnelSrc=10.1.2.3:2001:100:0:/var/opt/opsware/crypto/opswgw-Boston1/opswgw.pem opswgw.TunnelSrc=10.1.2.4:2001:200:0:/var/opt/opsware/crypto/opswgw-Boston1/opswgw.pem

- 5. Install the other Satellite Gateways in a similar manner.
- 6. For redundancy, install a second Gateway in Boston.
- a. First Gateway: **n**
- b. Core Gateway: **n**
- c. Gateway Name: **Boston2**
- d. Realm Name: **Boston**
- e. IP Address of the Core Gateway: **10.1.2.3**
- 7. Assume there is only a T1 link to the Boston office and you do not want NA to monopolize the link. A T1 link is about 1.5Mbit/s, so limit NA to half of that (or 750Kbit/s). Edit the opswgw.properties file and set the bandwidth throttle to 750. The opswgw.properties file should look like the following:

```
opswgw.TunnelSrc=10.1.2.3:2001:100:750:/var/opt/opsware/crypto/opswgw-
Boston1/opswgw.pem
opswgw.TunnelSrc=10.1.2.4:2001:200:750:/var/opt/opsware/crypto/opswgw-
Boston1/opswgw.pem
```
Set the bandwidth throttle for both tunnels so that if you fail-over to Dallas (10.1.2.4), the bandwidth is still throttled.

# <span id="page-31-0"></span>Appendix A: Troubleshooting

This section describes the potential failures (usually the result of a configuration error that causes the two levels of security checks to deny connections) in the NA Satellite and the possible solutions to the problems. The security checks are to ensure that unauthorized processes cannot access the Satellite.

1. *Problem:* The NA gateway installer cannot access the required 64-bit libraries. The following error message is displayed:

wget: error while loading shared libraries: libssl.so.6: cannot open shared object file: No such file or directory

**Solution:** Create the symbolic links to the needed libraries as described in "Prepare the [Gateway](#page-11-2) Server for the NA [Gateway](#page-11-2) Installer" on page 12.

2. *Problem:* Connections fail in Core Gateway.

*Solution:* The first security level is in the Gateway Mesh. Only the NA Core host is allowed to connect to the Core Gateway. If the Core Gateway is installed with the incorrect IP address of the NA Core, connections fail.

To check if the Gateway Mesh security is denying a connection, look for the word "disallow" in the Core Gateway log file by executing the following command at a shell prompt on the Core Gateway host:

grep disallow /var/log/opsware/opswgw-\*/opswgw.log

If there is a line that states a connection is disallowed from a certain IP address, the security on the Core Gateway is the issue. The solution is to make sure the NA Admin Setting for Local Gateway and Gateway IngressMap are in sync.

If the Core Gateway is on the same host as the NA Core, the IP address in the IngressMap should be 127.0.0.1. The Local Gateway Admin Setting should be localhost or 127.0.0.1.

If the Core Gateway is on a separate host, the Local Gateway Admin Setting must have the correct IP address of the Core Gateway. The IngressMap must have the correct IP address of the NA Core host.

To modify the IngressMap line in the properties file, edit the /etc/opt/opswgw-

\*/opswgw.properties file. If there is more than one Gateway installed, replace the asterisk (\*) with the name of the Gateway. Find the IngressMap line that looks like the following:

opswgw.IngressMap=127.0.0.1@NAS

3. *Problem:* Connections fail in NA Core and NA Satellite.

*Solution:* The second security level is in the NA Core and NA Satellite. They only accept connections from known hosts.

On the NA Core, the known host is the Local Gateway Admin Setting. On the Satellite, the known host is always localhost. To check for this, look for "Rejected" in the NA Core jboss wrapper log. Enter:

grep Rejected \$NA/server/log/jboss\_wrapper.log

(where \$NA is the root of your NA Core installation).

If the Deploy Remote Agent task was run with an incorrect hostname for the NA Core host, the Satellite will not be able to connect back to the NA Core. To check for this, enter the above 'grep' command on the NA Satellite host. For information, see ["Removing](#page-25-1) the Remote Agent from the Remote Gateway Server" on [page](#page-25-1) 26.

In addition, check to ensure that the EgressFilter on the Core Gateway has the correct IP address for the NA Satellite by editing the Gateway *properties* file on the Satellite host. Locate the line that looks like the following:

opswgw.EgressFilter=tcp:\*:443:XXX.XXX.XXX.XXX:\*,tcp:\*:22:NA:,tcp:\*:23:NA:,tcp:\*:513: NA:

(where XXX.XXX.XXX.XXX is 127.0.0.1).

Redundant Core Gateways are not supported by the Gateway installer. However, if you want to have redundant Core Gateways (not recommended), edit the adjustable options.rcx file and add the other Core Gateway IP addresses by adding the following lines to the file:

<array name="rpc/allowed\_ips"> <value>10.255.52.10</value> <value>10.255.54.22</value> </array>

**Note:** Replace the IP addresses with the correct IP addresses for your NA Core Gateways.

4. *Problem:* When unzipping the gateway installer bundle, an error message, indicating that the file system is read-only, is displayed.

*Solution:* Copy the gateway installer bundle to a location where you have write permissions, and then unzip it.

# <span id="page-33-0"></span>Appendix B: Sharing the Gateway Mesh

This appendix includes information about setting up HP Network Automation Software (NA) and HPE Server Automation Software (SA) to share the same gateway mesh.

### <span id="page-33-1"></span>**Overview**

Keep the following in mind when sharing the gateway mesh:

- Start by creating the gateway mesh for an SA installation. NA can use the gateway mesh that is installed by SA, but SA cannot use the gateway mesh installed by NA.
- During configuration, modify the SA core gateways used by NA to identify the NA hosts to the gateway mesh.
- <span id="page-33-2"></span>• During configuration, modify the SA satellites to enable egress to the ports that NA uses to manage devices.

### Installation Steps

For each NA core, identify the SA core gateway that will be used by that NA core:

- 1. On the SA host, edit (or create) the /etc/opt/opsware/opswgw-cgws*N*-*core*/opswgw.custom file.
	- N is the SA core number.
	- *core* is the SA core name.

For example: /etc/opt/opsware/opswgw-cgws1-VMCORE1/opswgw.custom

2. Add the following lines to the end of the file:

opswgw.EgressFilter=tcp:\*:443:127.0.0.1:\* opswgw.IngressMap=192.168.99.1@NAS

- 3. Change 192.168.99.1 to the correct IP address for the NA core.
- 4. If the SA gateway mesh includes multiple core gateway (cgw) slices, do the following:
	- a. Add an IngressMap entry for NA to each of them to the /etc/opt/opsware/opswgw-cgws*Ncore*/opswgw.custom file.
	- b. Edit the <NA\_HOME>/jre/adjustable\_options.rcx file to insert the following lines immediately before the </options> at the end of the file:

```
<array name="rpc/allowed_ips">
        <value>192.168.99.2</value>
</array>
```
- c. Change 192.168.99.2 to the correct IP address for the second core gateway slice.
- d. For each core gateway slice, insert a copy of the <value>192.168.99.2</value> line between the array statements, and then set the IP address to the correct value for one core gateway slice.

Currently, NA can only use one core gateway slice, but future versions might be able to fail over to other slices.

5. Restart the core gateway:

#### **/etc/init.d/opswgw-sas restart opswgw-cgws**

If more than one NA core uses the same SA core gateway, add multiple lines to each file, one line for the IP address of each NA core.

For each remote gateway that NA uses:

1. Edit the /etc/opt/opsware/opswgw-*gateway*/opswgw.properties file.

*gateway* is the name of the gateway specified at SA satellite installation time.

2. Add the following lines:

```
opswgw.EgressFilter=tcp:*:22:NAS:,tcp:*:23:NAS:,tcp:*:513:NAS:,tcp:*:80:NAS:,tcp:*:4
43:NA:
opswgw.EgressFilter=tcp:127.0.0.1:8443:NAS:
opswgw.ProxyPort=3002
```
These lines provide the following configuration:

- The first line enables NA to use all of the ports that are needed to manage different types of devices (SSH, Telnet, rlogin, http, and https).
- The second line enables the NA core to communicate with the NA remote agent that listens for RPC calls on port 8443.
- The third line adds a second ProxyPort that matches the ProxyPort that NA expects (3002).
- 3. Restart the remote gateway:

#### **/etc/init.d/opswgw-sas restart opswgw**

4. Copy the spog.pkcs8 file from the /var/opt/opsware/crypto/twist/spog.pkcs8 on the SA host to <NA\_HOME>/spog.pkcs8 on the NA host.

<NA\_HOME> is the directory where NA is installed.

- 5. In the NA console, open the Admin Settings Device Access page (**Admin > Administrative Settings > Device Access**).
- 6. In the Gateway Mesh section of the Admin Settings Device Access page, configure NA to use the SA core gateway.
	- <sup>l</sup> **Local Gateway Host**: IP Address of SA (core gateway) host
	- <sup>l</sup> **Local Gateway Proxy Port**: 3002
- <sup>l</sup> **Local Gateway Admin Port**: 8085
- <sup>l</sup> **Gateway Admin Private Key Filename**: spog.pkcs8

For information, see the *NA User Guide*.

- 7. For each remote gateway host, run the Deploy Remote Agent task in the NA console.
- 8. If an SA satellite is running the OS Provisioning Media Server, reconfigure the NA remote Agent on that host to use the TFTP server used by the OS Provisioning Media Server.
	- a. Edit the /opt/opsware/nassat/nassat.rcx file to set the value for the TFTP/Server option to /opt/opsware/boot/tftpboot (the path to the TFTP root directory used by the OS Provisioning Media Server).
	- b. Edit the /etc/xinetd.d/tftp file to change server\_args = -s /tftpboot to server\_args = -c -s /tftpboot

The -c flag enables NA to create files in the TFTP root directory. This function is needed to capture network device configurations. (SA uses TFTP to push files out to servers. As a result, the create ability is not needed for SA.)

- c. Verify that the /opt/opsware/boot/tftpboot directory is owned by the user specified in the /etc/xinetd.d/tftp file.
- d. Restart the TFTP daemon (in.tftpd) by sending the HANGUP signal to the xinetd process:

**kill -1 `ps ax | grep xinetd | grep -v grep | awk '{print \$1}'`**

9. Edit the /etc/init.d/nassat file and comment out the StartTFTP line by putting a number sign (#) at the front of the line:

# StartTFTP

10. Restart the NA agent:

<span id="page-35-0"></span>**/etc/init.d/nassat restart**

### Uninstalling the Gateway Mesh

To uninstall the gateway mesh:

- 1. For each remote gateway host, in the NA console run the Deploy Remote Agent task with **Uninstall** selected.
- 2. For each remote gateway used by NA:
	- a. Edit the /etc/opt/opsware/opswgw-*gateway*/opswgw.properties file

*gateway* is the name of the gateway specified at SA satellite installation time.

b. Remove the following lines from the file:

```
opswgw.EgressFilter=tcp:*:22:NAS:,tcp:*:23:NAS:,tcp:*:513:NAS:,tcp:*:80:NAS:,tcp:
*:443:NA:
opswgw.EgressFilter=tcp:127.0.0.1:8443:NAS:
```
c. Restart the remote gateway:

#### **/etc/init.d/opswgw-sas restart opswgw**

- 3. In the NA console, open the Admin Settings Device Access page (**Admin > Administrative Settings > Device Access**).
- 4. In the Gateway Mesh section of the Admin Settings Device Access page, configure NA to not use any gateways by clearing the **Local Gateway Host** field.

For information, see the *NA User Guide*.

# <span id="page-37-0"></span>We appreciate your feedback!

If you have comments about this document, you can contact the [documentation](mailto:network-management-doc-feedback@hp.com?subject=Feedback on Satellite Guide, January 2018 (Network Automation Software 10.20)) team by email. If an email client is configured on this system, click the link above and an email window opens with the following information in the subject line:

#### **Feedback on Satellite Guide, January 2018 (Network Automation Software 10.20)**

Just add your feedback to the email and click send.

If no email client is available, copy the information above to a new message in a web mail client, and send your feedback to network-management-doc-feedback@hp.com.